## **Self-Service Registration**

*How to register for classes using the new Self-Service Registration website (SSB-9)*

**1.** Go to [SalukiNet](https://salukinet.siu.edu/) and select the task, *Register for Classes.*

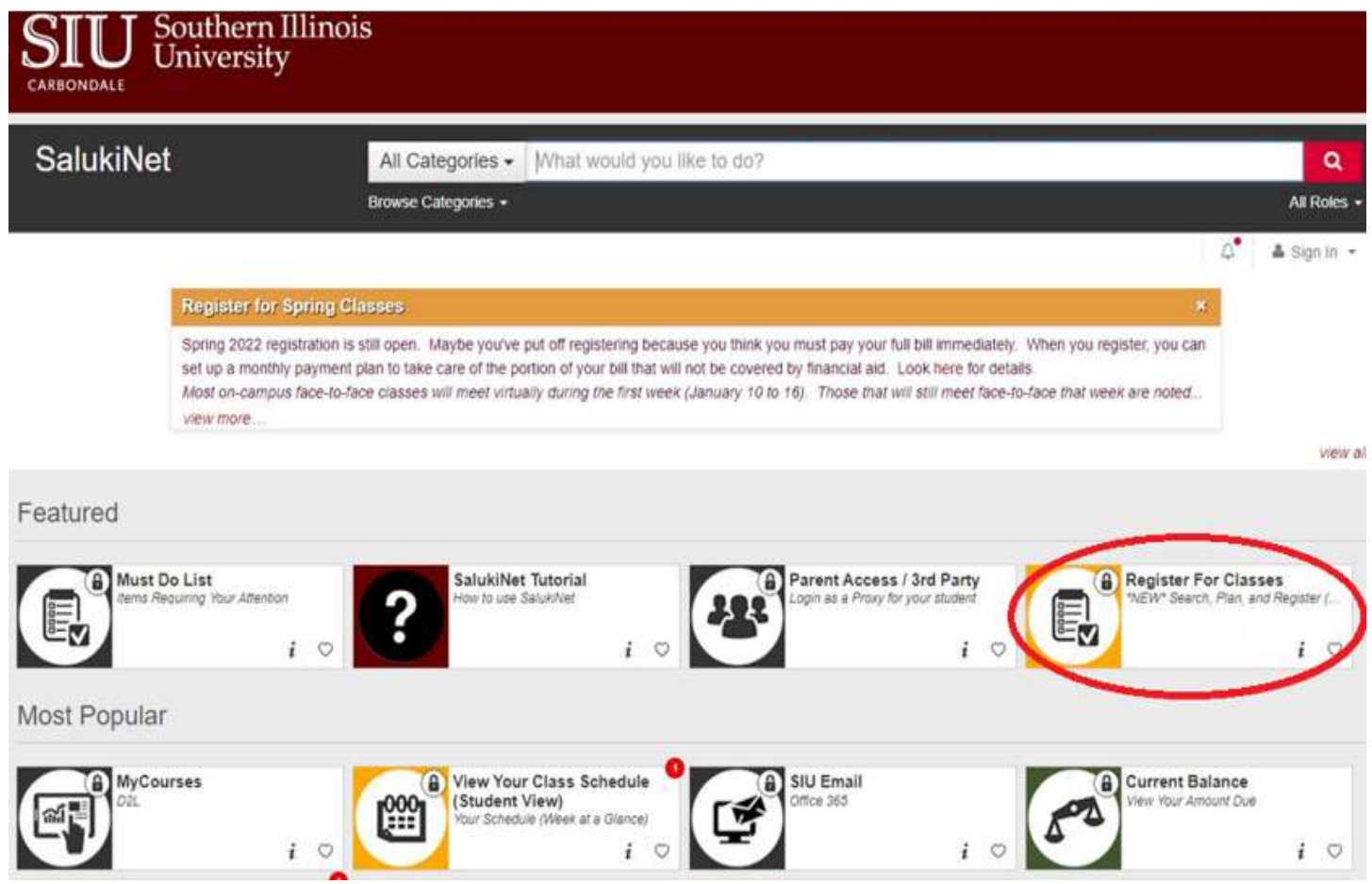

Hint: If the task is not displayed, enter "register" in the search field and click on the magnifying glass to search.

**2.** On the main Registration page select **Register for Classes**.If you have **not** logged into your SIU network account you will be prompted to sign in with your SIU email and password. To manage your account (reset password, lookup email address and more), [click here](https://netid.siu.edu/identity/self-service/siu/login.jsf). If you don't know your Dawg Tag (student ID #) look up your [Dawg Tag here.](https://sisweb.eis.siu.edu/sis/dawgtag/)

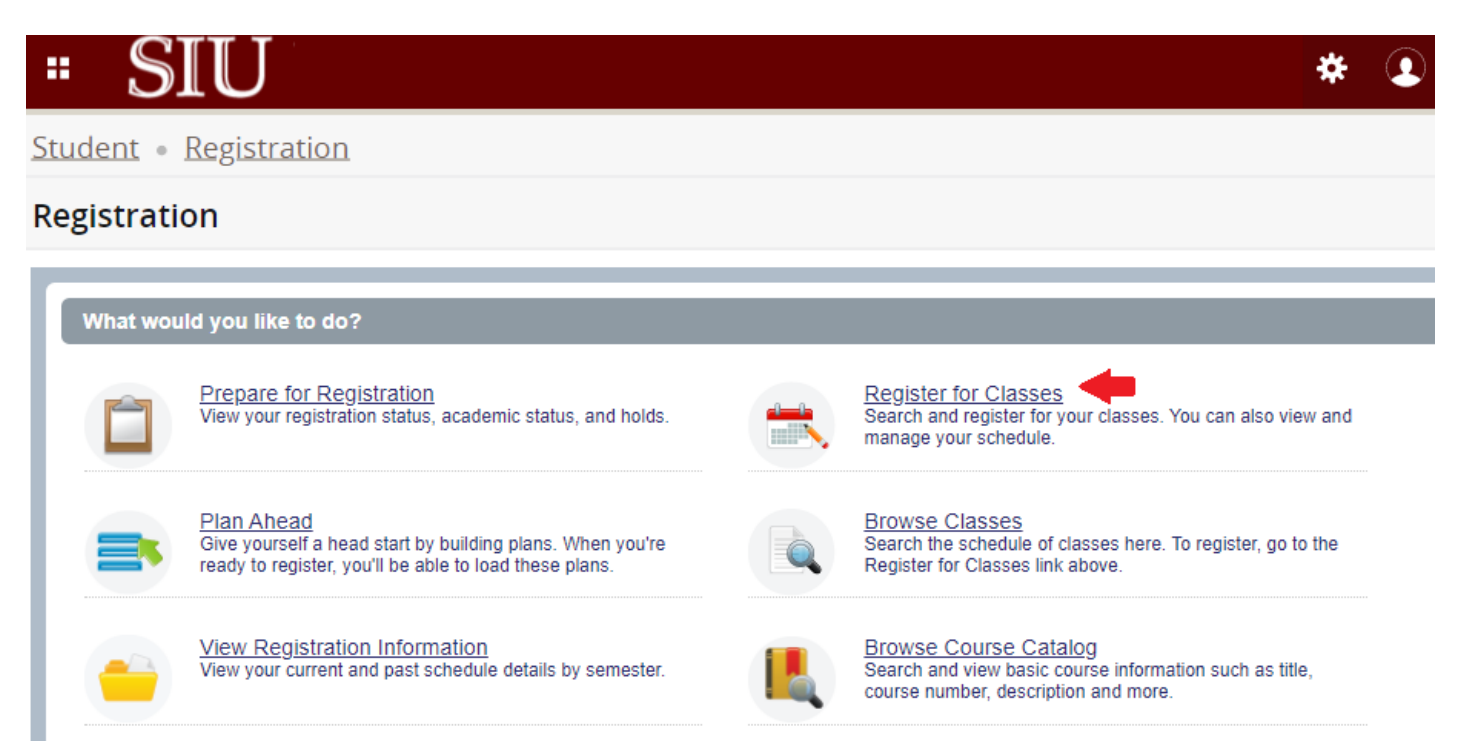

**Caution**: If you open multiple browser tabs while on the Registration page, there is a known issue which causes information to display incorrectly or to appear "blank" when viewing search results. This occurs after a sequence of steps is performed utilizing more than one browser tab. We suggest using only **one tab** while registering for classes.

**3.** After selecting *Register for Classes* on the Registration menu page, you will need to view the *"Registration User Agreement*". Next, choose the appropriate **term** and click *Continue.*

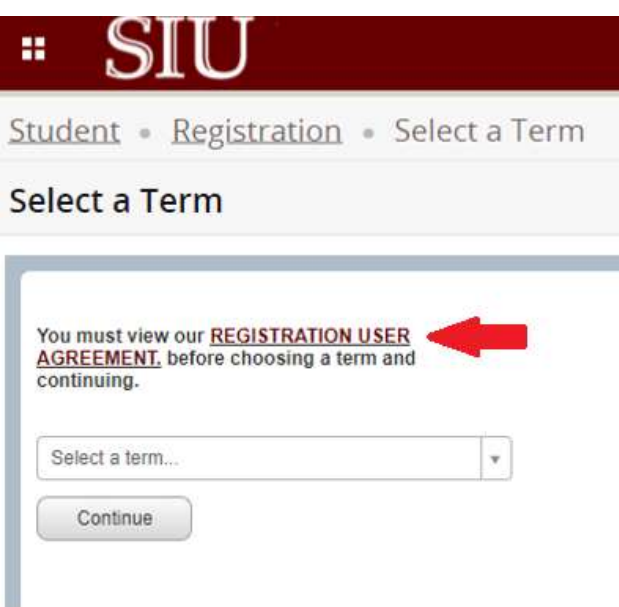

- ➢ You *may* encounter a request for your Registration User Number or an alert about Holds preventing registration:
	- Registration User Number (RUN) This is obtained from your advisor. You can learn more about RUN numbers [here.](https://registrar.siu.edu/students/runnum.php)

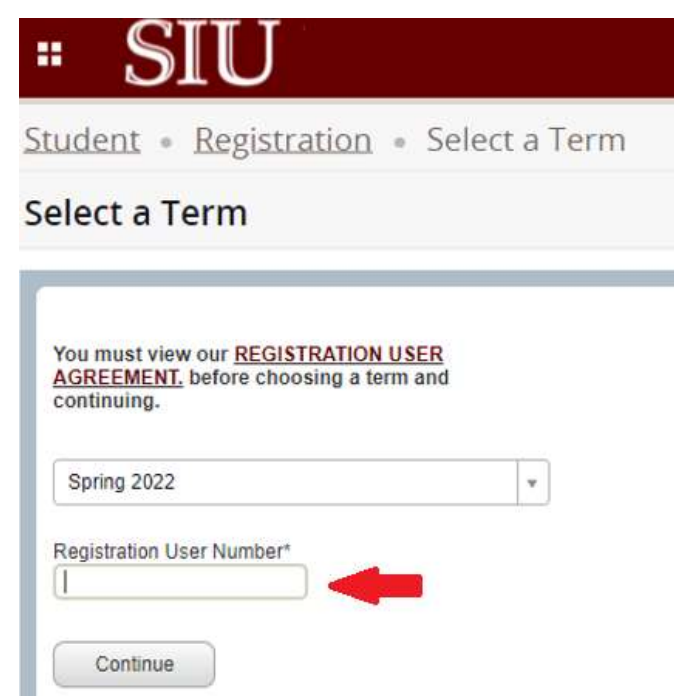

### • Holds

**1)** If you see alert messages, you will have to click "OK", then select the gold square in the upper right corner and then click "OK" again until all of the alert messages have been cleared. At that point, you can go back to the main page of Registration.

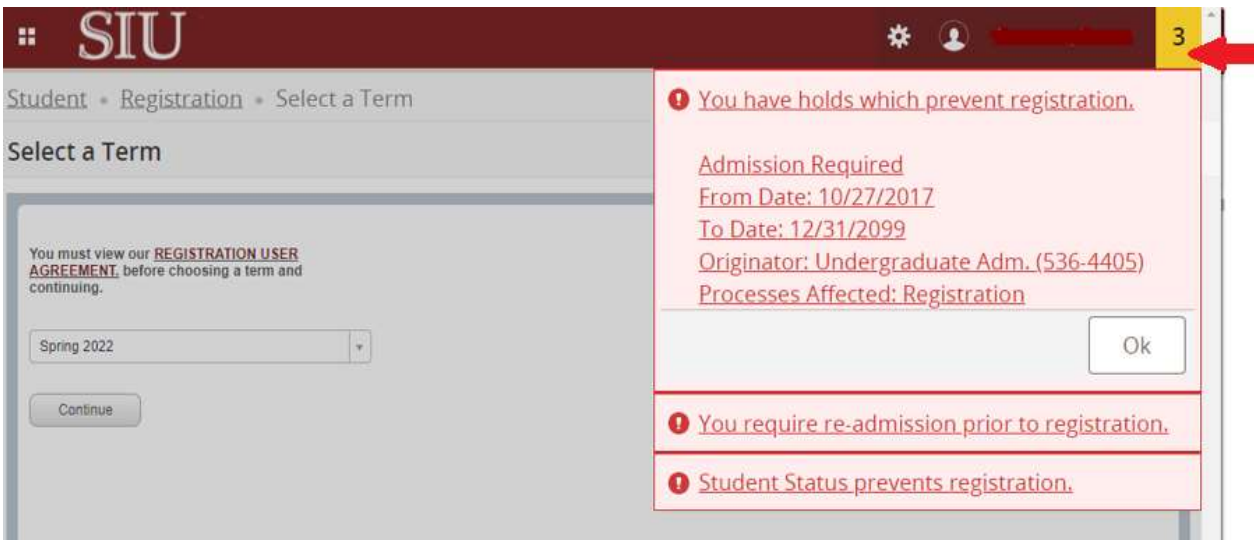

**2)** On the Registration page select *Prepare for Registration* to view your complete registration status. Here you will find holds on your account, student standing, earned hours and primary curriculum. Contact your advisor if you have questions about this information. Certain holds will list the department and phone number to contact in order to resolve the hold.

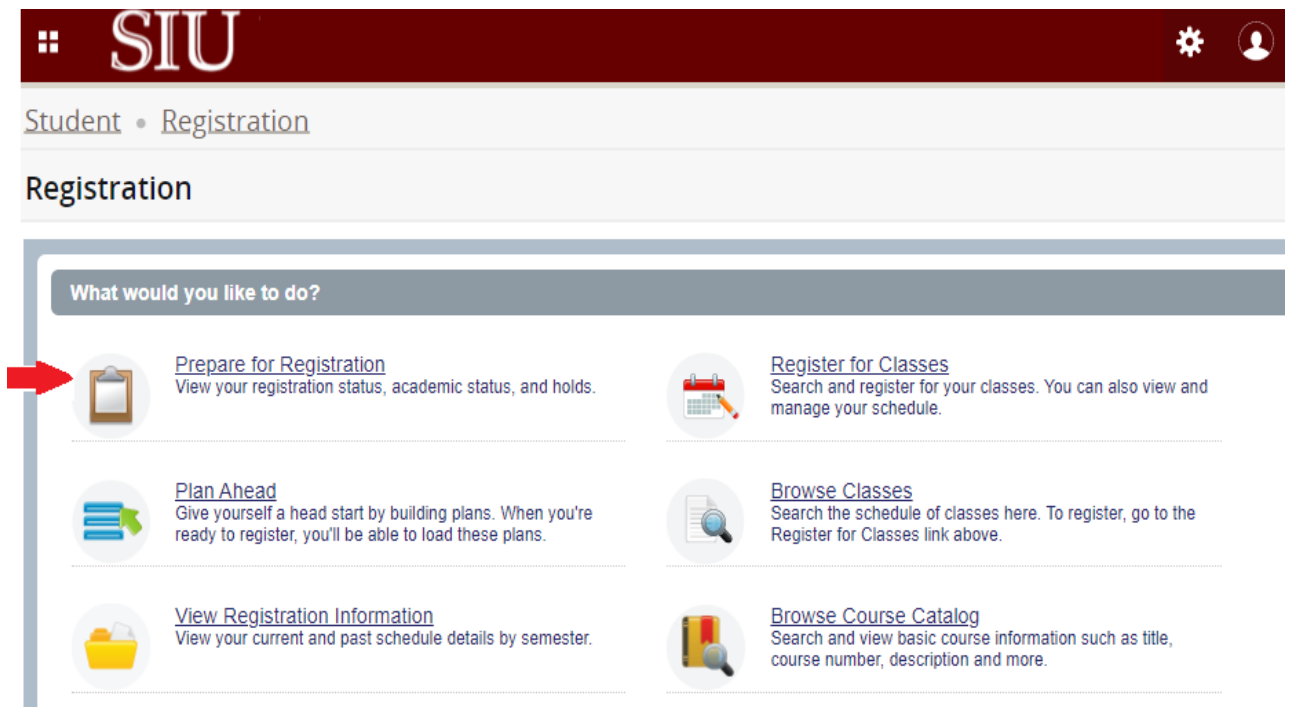

- **4.** Once on the *Register for Classes* page, you can add a course to your schedule ("Summary") in three different ways: a) **Find Classes**, b) **Enter CRNs**, and c) **Plans**.
	- a) **Find Classes**
		- 1) Search for courses by subject, keyword or other attributes listed under "Advanced Search".

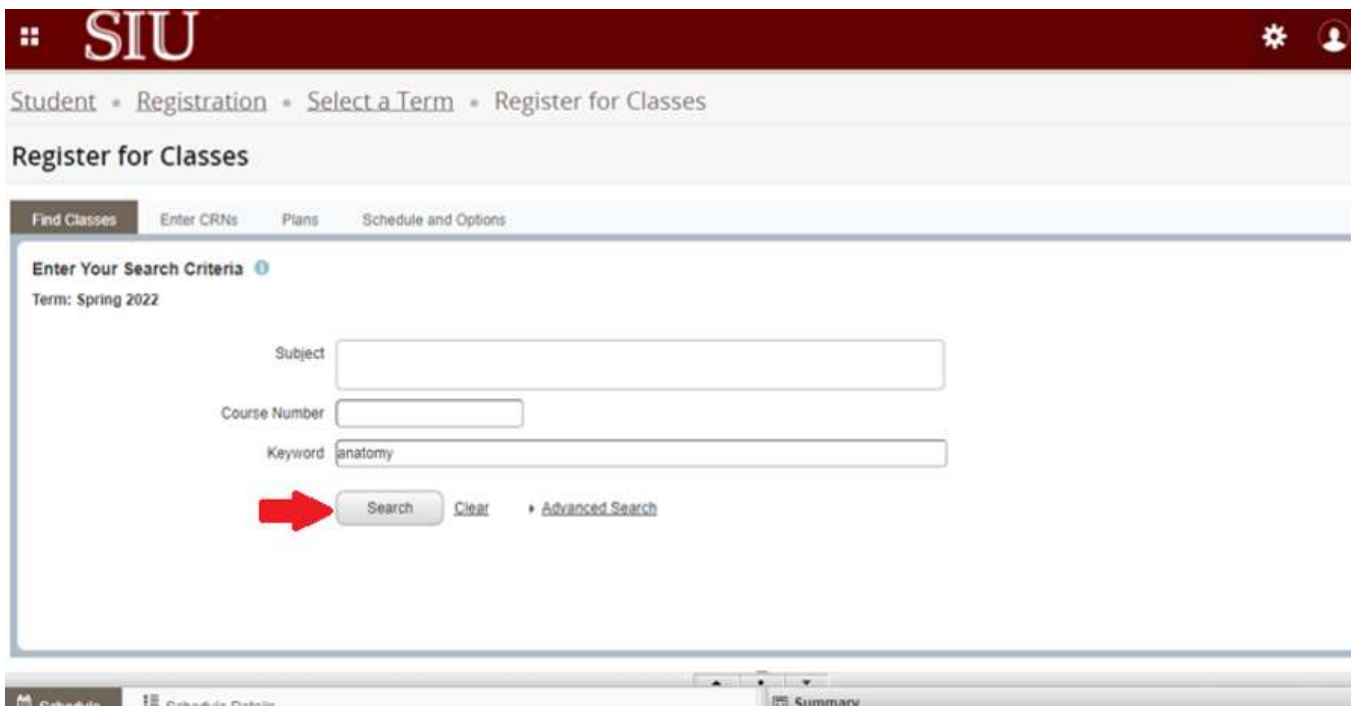

#### 2) Select **Add** to include the course in your schedule summary.

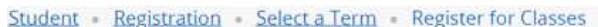

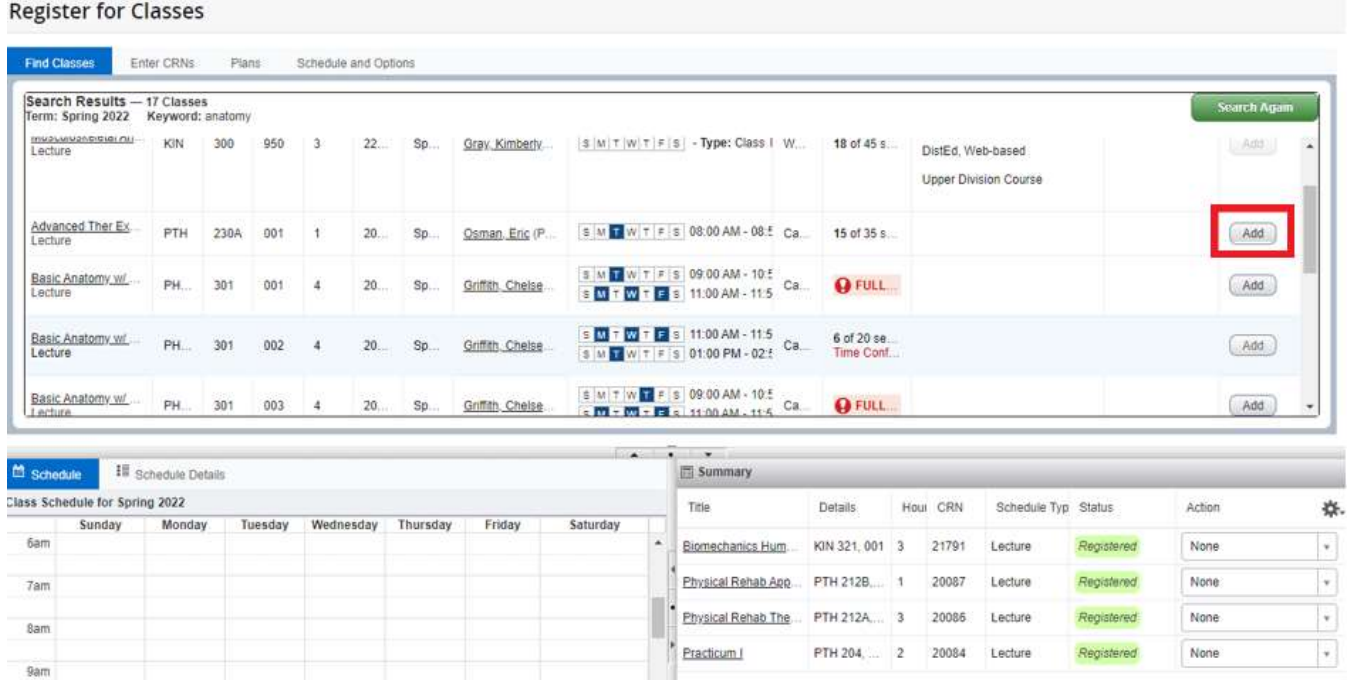

.<br>In | Registered: 0 | Billing: 0 | CEU: 0 | Min: 0 | Max: 18

 $10<sub>am</sub>$ 

Panels  $\sim$ 

in man

3) Click Submit to register for the course.

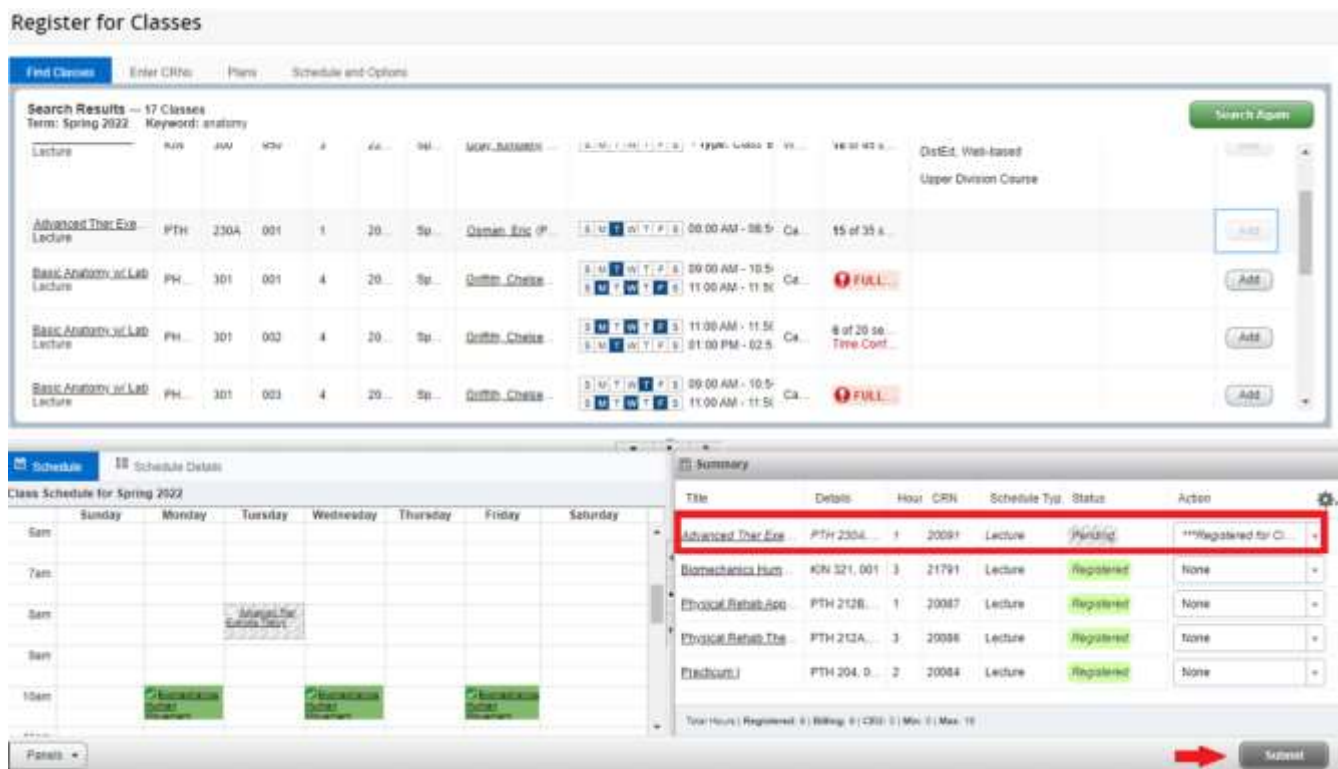

4) Confirmation message, "*Save Successful*" will display in the upper right and Status indicates "*Registered*" for the added course.

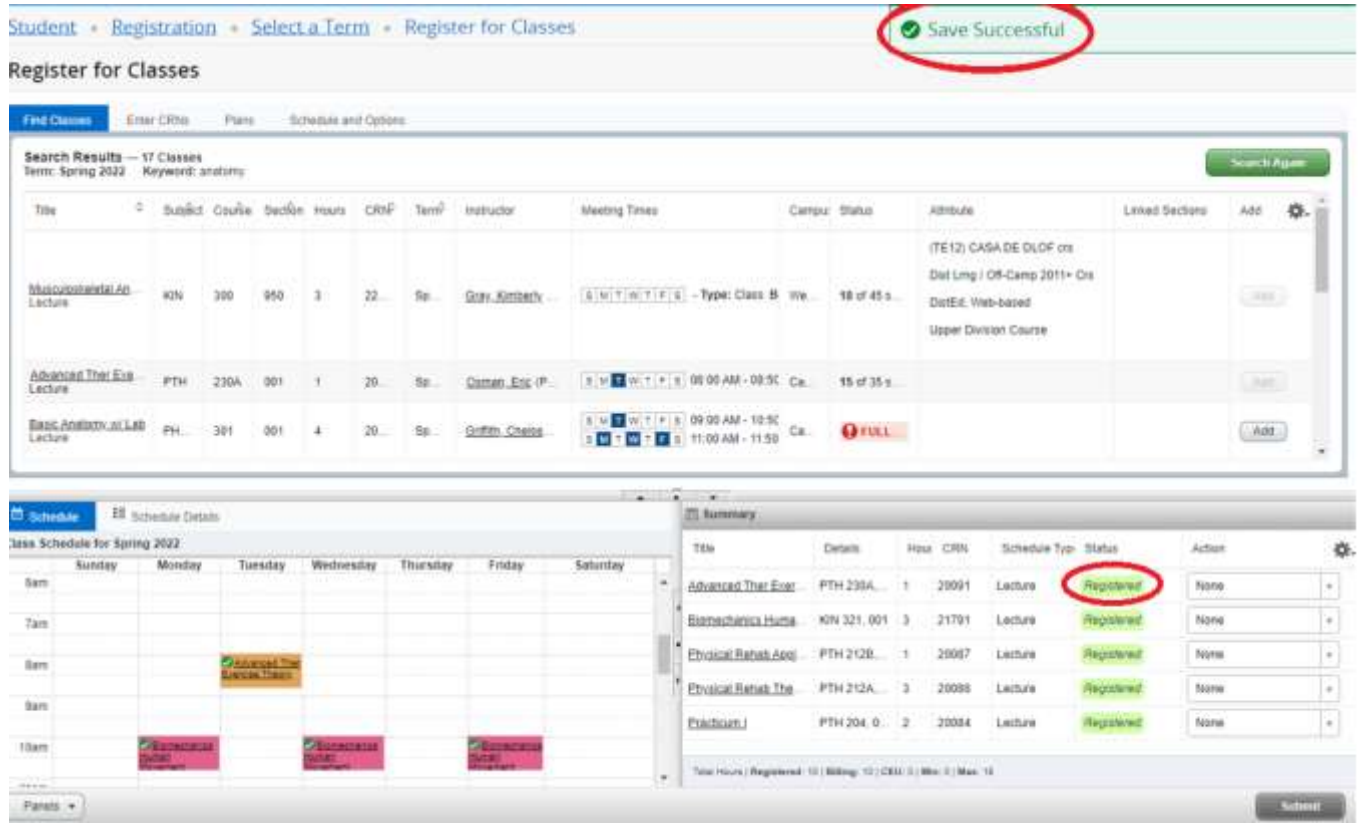

b) **Enter CRNs** – Another option is to enter the Course Request Number directly in the **Enter CRNs** tab and select **Add to Summary.**

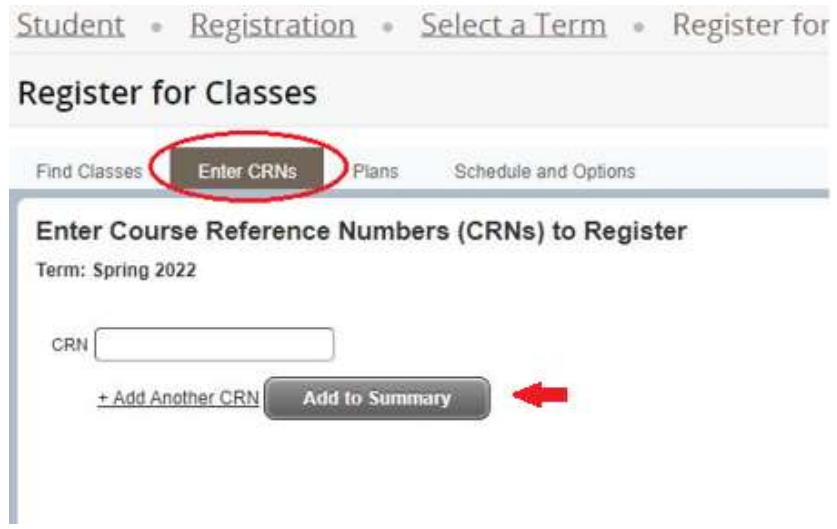

c) **Plans** – If you have saved a "Plan" (in the *Plan Ahead* page) you may add courses directly from the **Plans** tab by clicking on the **Add** button listed for courses that already have a specific section saved. If the **Add** option is not present you will need to select **View Sections** to choose a section and add it to your Summary. After adding, select "Submit" in the lower right corner.

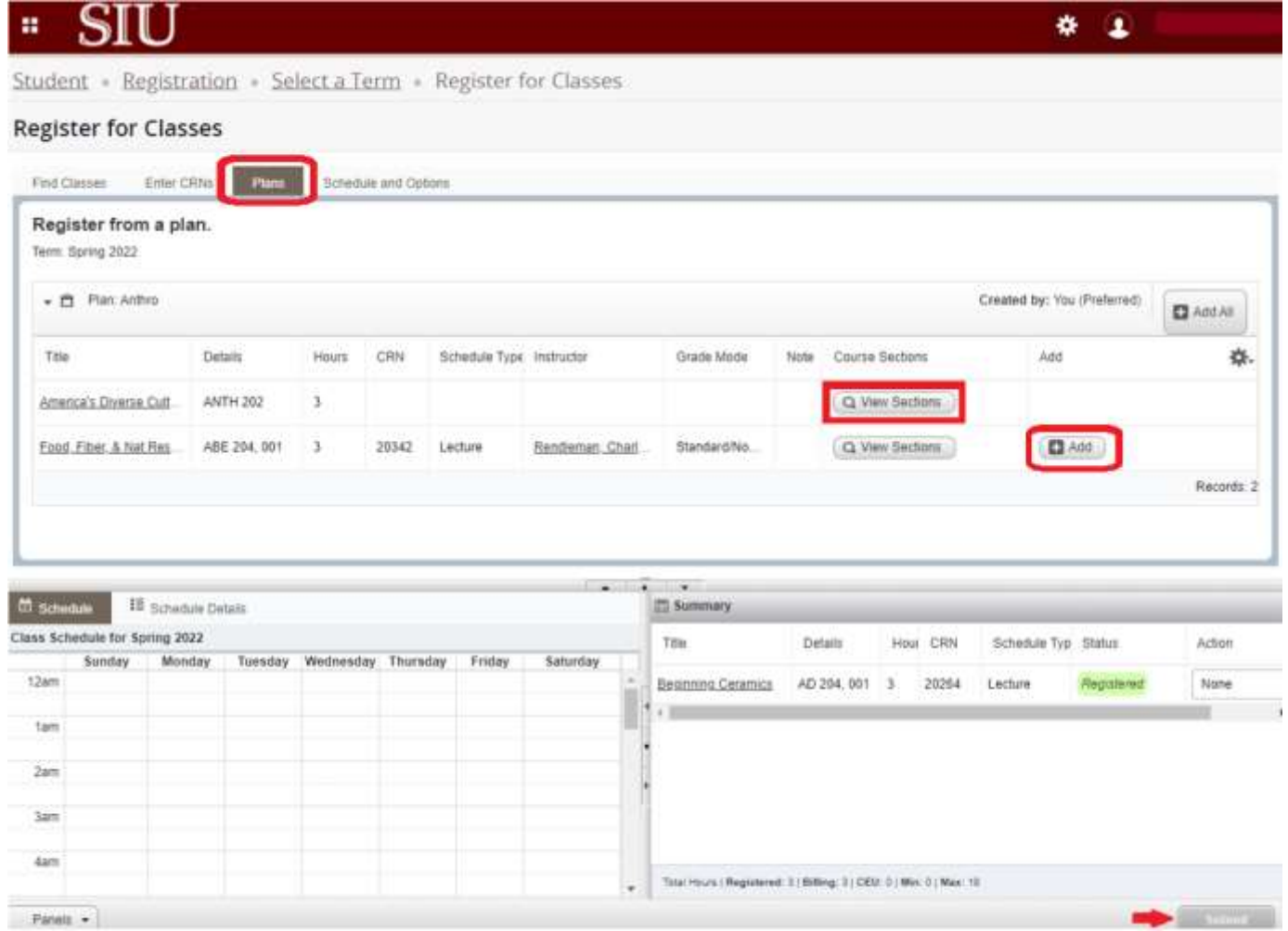

Page 7 SIU Registrar's Office – SSB 9 Registration Updated 3/18/22

#### **Help with Variable Hour & Waitlisted Courses:**

- Variable Hours Classes To adjust credit hours on a variable hour course follow these steps:
	- 1. Register for the class as you would a normal class. The system will automatically default to the lowest available credit hours (typically "1").
	- 2. Go to the **Schedule and Options** tab on the *Register for Classes* page and click on the number listed under the Hours column for your variable hour course.

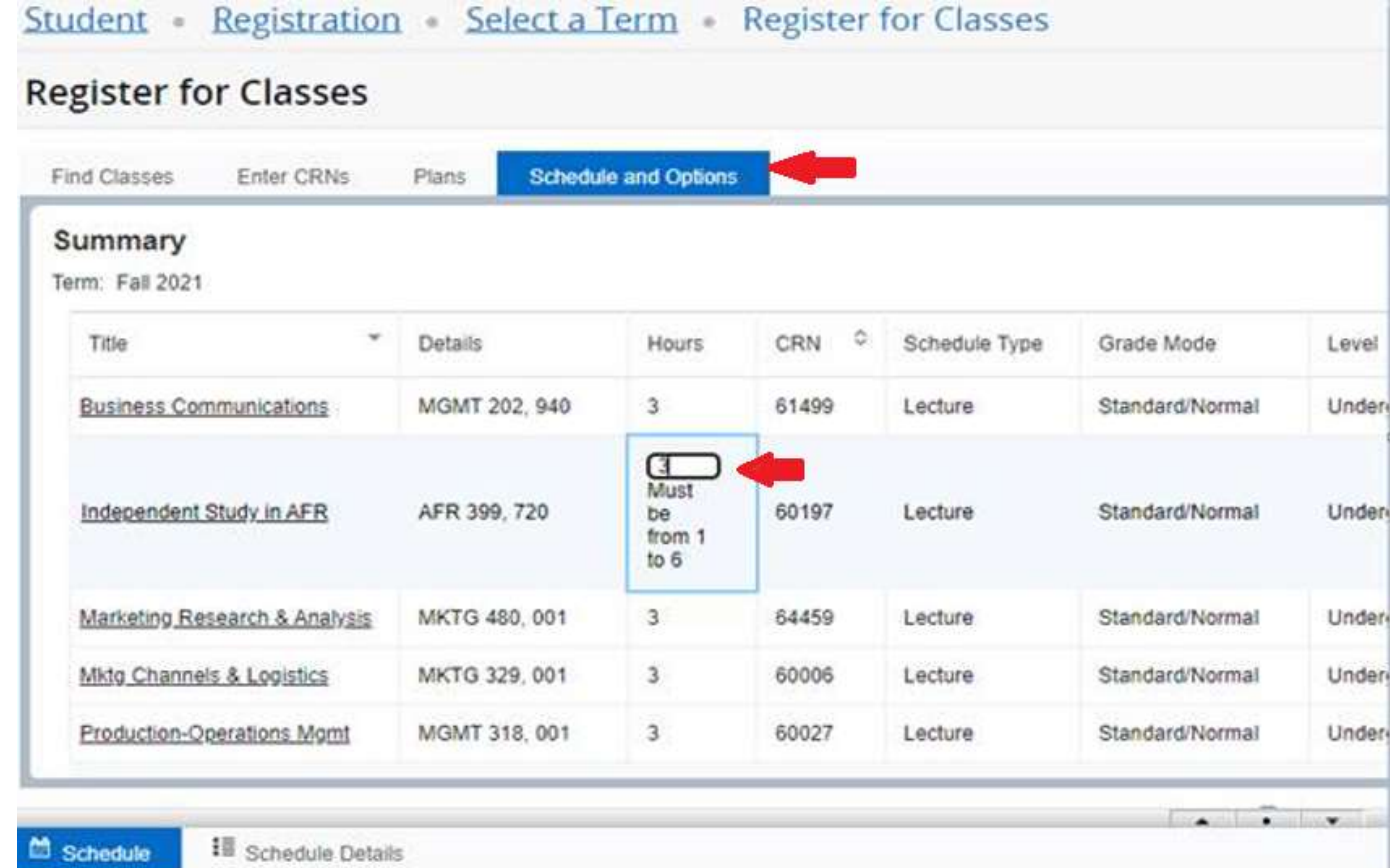

3. Enter the correct number of hours and select Submit to save your selection.

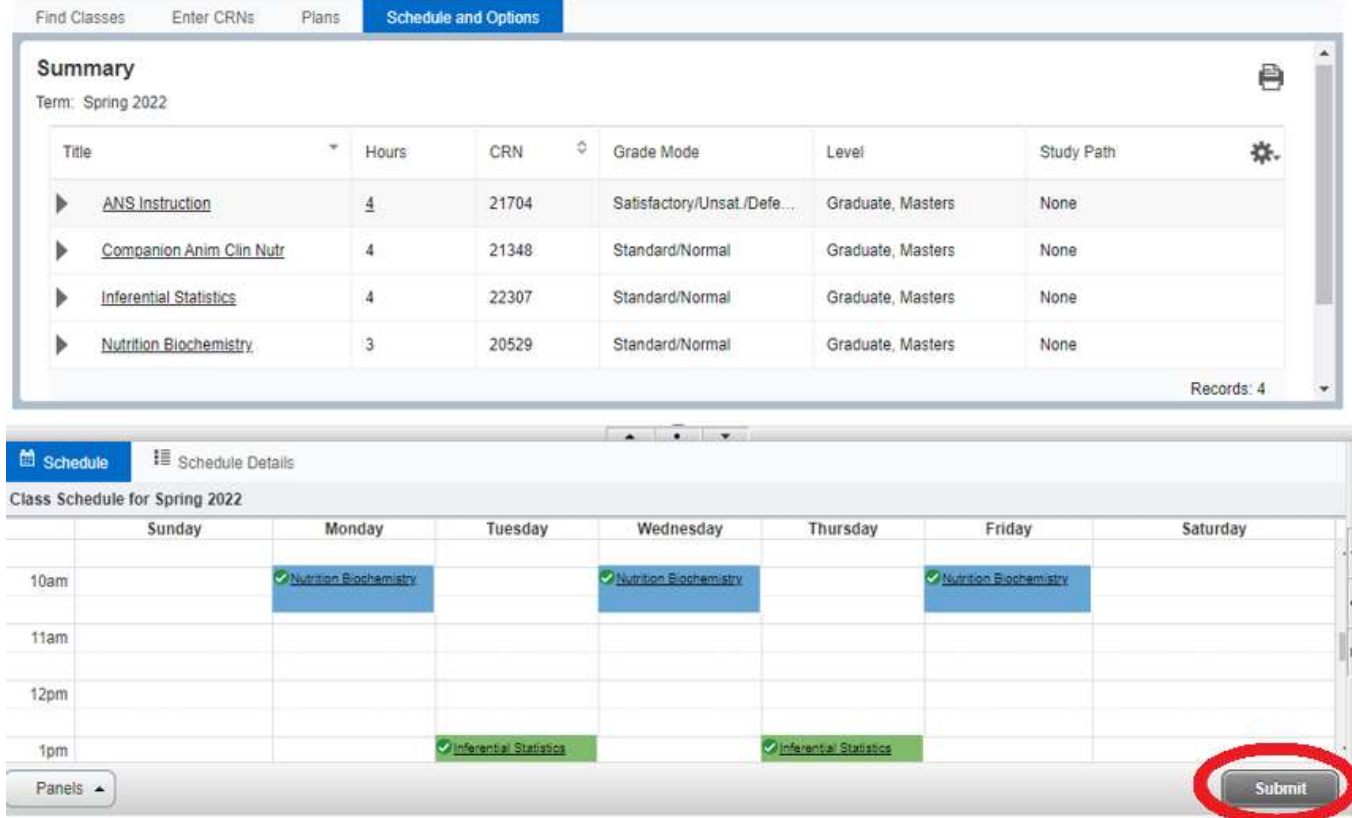

- Waitlisted Courses Find your waitlisted course status on the *Register for Classes* page in the **Schedule Details** tab.
	- 1. Click on the small arrow to the left of the class name.

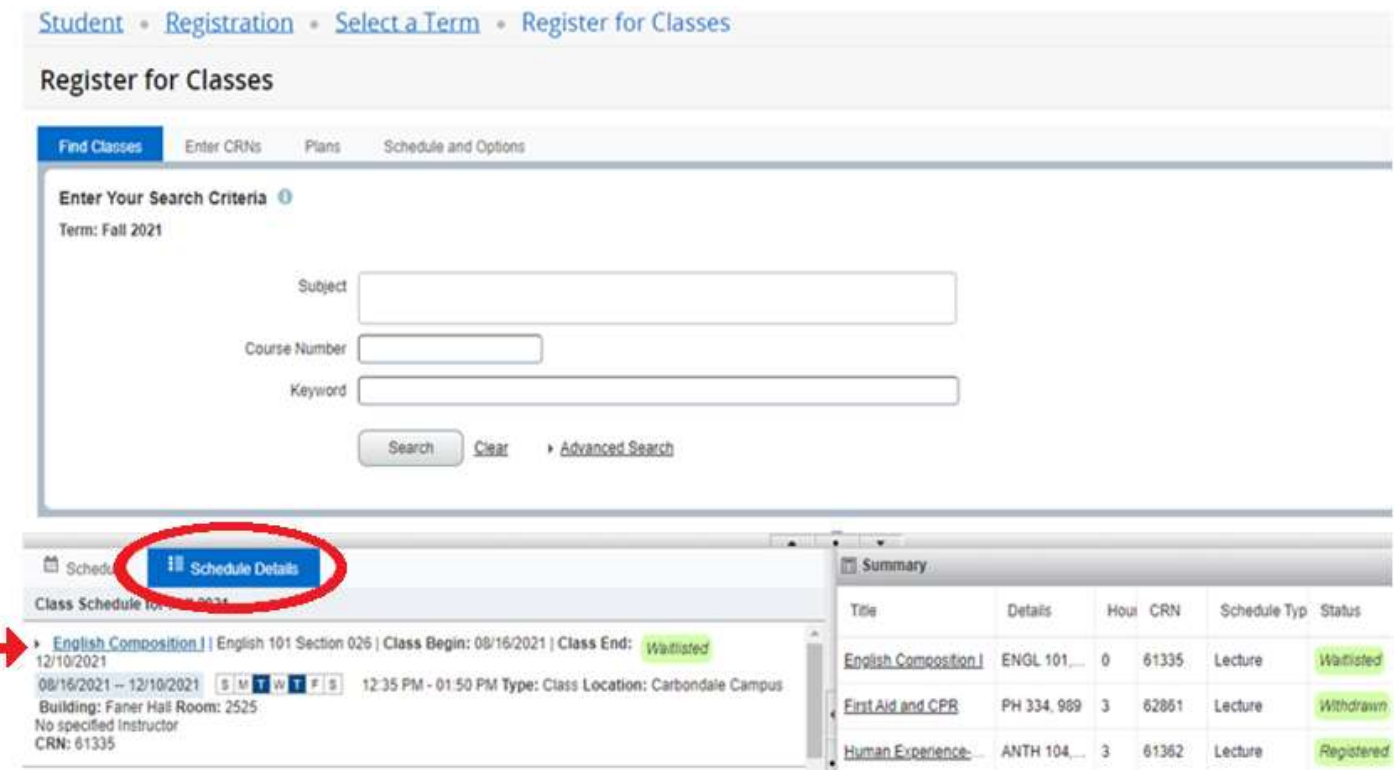

2. View Waitlisted information in the *Message* section that appears below the course details.

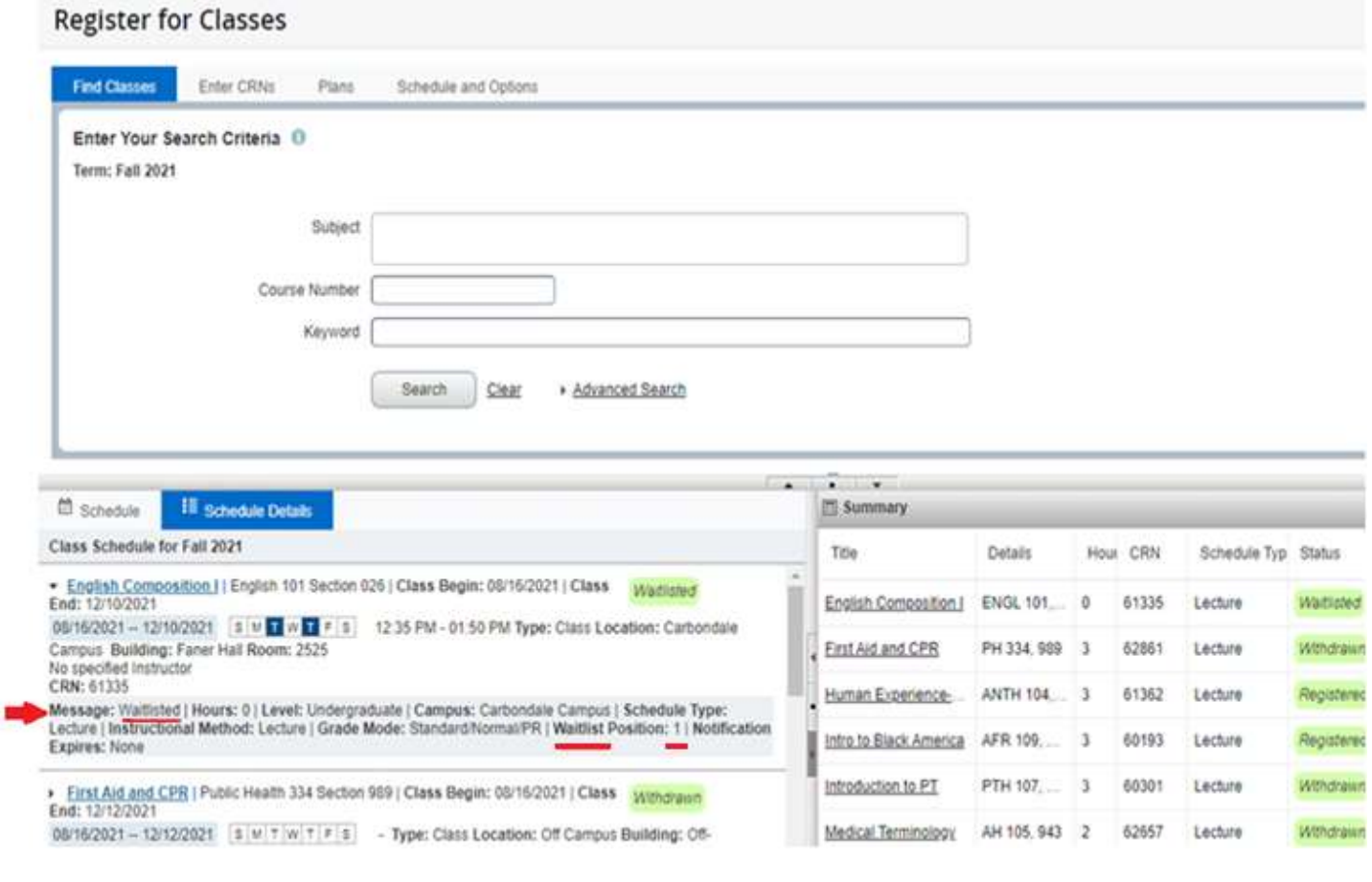

# **For additional information about self-registration, please visit [https://registrar.siu.edu/webreg/.](https://registrar.siu.edu/webreg/) Remember:**

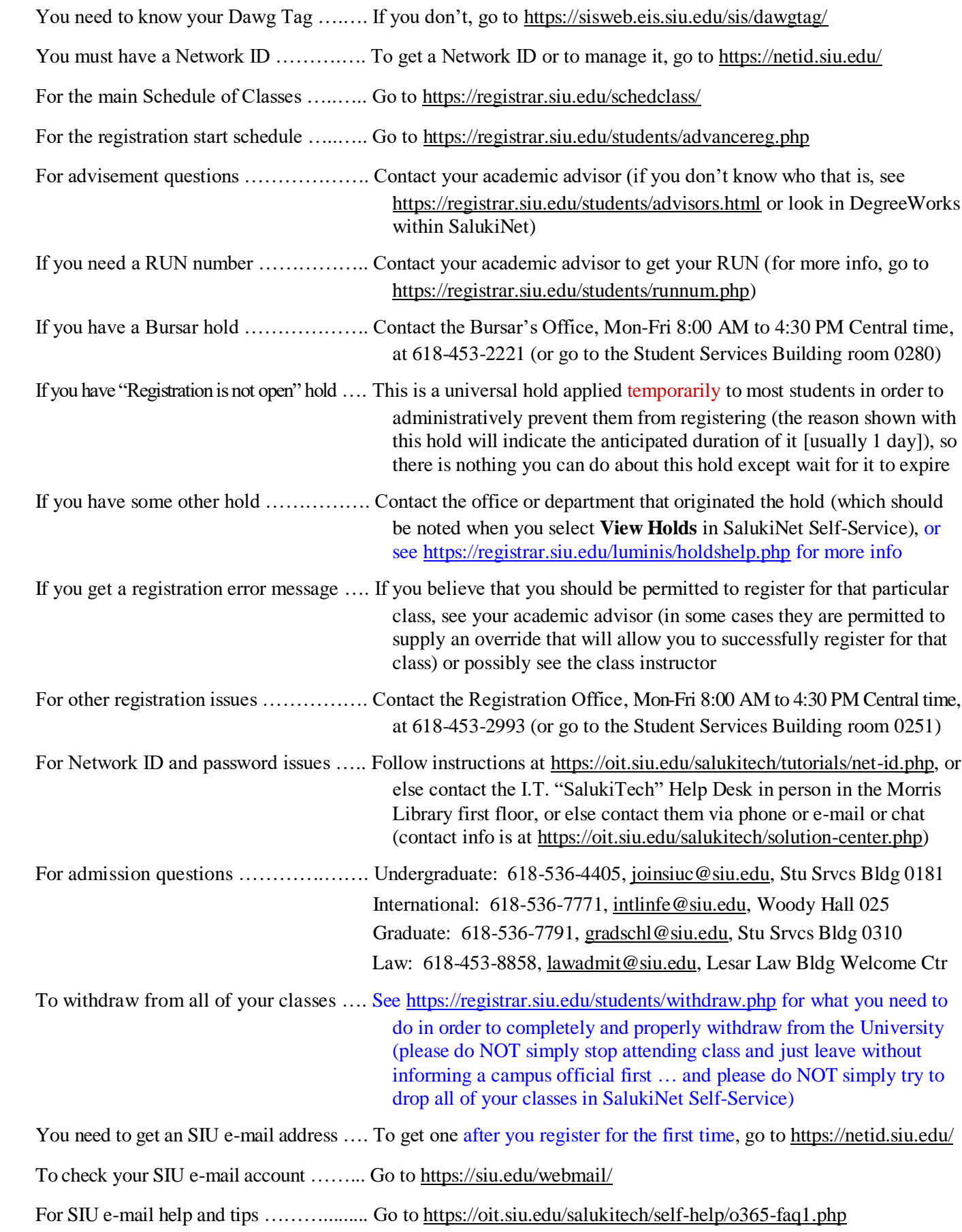